**User Manual** User Manual<br>
Product name:8Bitdo SN30 Pro v2 Bluetooth GamePad<br>
Model: 80DI SF30ProV2<br> **Basic operation** User Manua<br>Product name:8Bitdo SN30 Pro v2 Bluetooth Gan<br>Model: 80DI SF30ProV2<br>**Basic operation Basic Concerns User Manual Product name: 8Bitdo SN30 Pro v2 Bluetooth GamePad<br>
Model: 80DI SF30ProV2<br>
<b>Basic operation**<br>
Press START to turn on the controller<br>
Press and hold START for 3 seconds to turn off the controller User Manual<br>Product name: 8Bitdo SN30 Pro v2 Bluetooth GamePad<br>Model: 80DI SF30ProV2<br>**Basic operation**<br>Press START to turn on the controller<br>Press and hold START for 3 seconds to turn off the controller<br>\* Press and hold ST User Manual<br>
Product name: 8Bitdo SN30 Pro v2 Bluetooth GamePad<br>
Model: 80DI SF30ProV2<br> **Basic operation**<br>
Press START to turn on the controller<br>
Press and hold START for 3 seconds to turn off the controller<br>
Press and hol **Product name: 8Bitdo SN30 Pro v2 Bluetooth GamePad**<br> **Product 80DI SF30ProV2**<br> **Basic operation**<br>
Press START to turn on the controller<br>
Press and hold START for 3 seconds to turn off the controller<br> **Press and hold START Bluetooth Cames Solution**<br> **Bluetooth CamePad**<br> **Basic operation**<br> **Basic operation**<br> **Bress START to turn on the controller**<br> **Press START to turn on the controller**<br> **Press and hold START for 8 seconds to force turn off** 

# **Switch**

- Press START to turn on the controller<br>
Press and hold START for 3 seconds to turn off the controller<br>
↓ Press and hold START for 8 seconds to force turn off the controller<br>
Bluetooth connection<br>
<br>
Nowitch<br>
1. Press START+ is and hold START for 3 seconds to turn off the controller<br> **Press and hold START for 8 seconds to force turn off the controller**<br> **enteroft connection**<br> **enteroft connection**<br> **enteroft to right.**<br> **enteroft to right.**<br>
G 2. Go to your Switch Home Page to click on Controller<br>2. Go to your START+Y to turn on the controller first, then press and hold PAIR for 3 seconds to<br>2. Go to your Switch Home Page to click on Controllers, then click on C **itch**<br>**itch**<br>**Press START+Y** to turn on the controller first, then press and hold PAIR for 3 seconds to<br>enter pairing mode. LED will, LEDs will start to rotate from left to right.<br>Go to your Switch Home Page to click on C **Switch**<br>
3. Press START+Y to turn on the controller first, then press and hold PAIR for 3 seconds to<br>
2. Go to your Switch Home Page to click on Controllers, then click on Change Grip/Order and<br>
2. Go to your Switch Home Switch<br>
1. Press START+Y to turn on the controller first, then press and hold PAIR for 3 seconds to<br>
enter pairing mode. LED will, LEDs will start to rotate from left to right.<br>
2. Go to your Switch Home Page to click on 1. Press START+Y to turn on the controller first, then press and hold PAIR for 3 seconds to enter pairing mode. LED will, LEDs will start to rotate from left to right.<br>
2. Go to your Switch Home Page to click on Controlle
- 
- 
- 

# **Android**

- 
- 
- 2. Press 31ART+T to during the controller inst, then piess and note PAIR for 3 seconds to<br>
2. Go to your Switch Home Page to click on Controllers, then click on Change Grip/Order and<br>
wait for controller to synce pair to r 2. Go to your Switch Home Page to click on Controllers, then click on Change Grip/Order and<br>
wait for controller to sync up. LED will become soid when connection is successful.<br>
3. Controller will auto reconnect to your Sw Go to your Switch Home Page to click on Controllers, then click on Change Grip/Ore<br>wait for controller to sync up. LED will become solid when connection is successful.<br>Controller will auto reconnect to your Switch with the 4. Controller to sync up. LED will become solid when connection is successful.<br>
4. Controller will auto reconnect to your Switch with the press of START once it has been paired.<br>
4. STAR button = Switch screenshot button, Controller will auto reconnect to your Switc<br>STAR button = Switch screenshot button, F<br>**droid**<br>Press START+B to turn on the controller, L<br>Press and hold PAIR for 3 seconds to enter |<br>Go to your Android device's Bluetooth s • STAR button = Switch screenshot button, Home button = Switch HOME button.<br> **Android**<br>
1. Press START+B to turn on the controller, LED 1 will start to blink.<br>
2. Press and hold PAIR for 3 seconds to enter pairing mode. L 2. Press and hold PAIR for 3 seconds to enter pairing mode. LED will rotate from left to right.<br>
3. Go to your Android device's Bluetooth setting, pair with [8Bitdo SF30 Pro] or [8Bitdo SN30<br>
Pro]. LED will become solid w
- 2. Go to your Android device's Bluetooth setting, pair with [8Bitdo SF30 Pro] or [8Bitdo SN30<br>
Pro]. LED will become solid when connection is successful.<br>
4. Controller will auto reconnect to your Android device with the p
- 

## **Windows**

- 
- 
- 3. Go to your Windows device's Bluetooth setting, pair with [8Bitdo SF30 Pro] or [8Bitdo SN30<br>Pro]. LED will become solid when connection is successful.<br>4. Controller will auto reconnect to your Windows device with the pre Go to your Windows device's Bluetooth setting, pair with [8Bitdo SF30 Pro] or [8Bitdo Pro]. LED will become solid when connection is successful.<br>Controller will auto reconnect to your Windows device with the press of START 4. Go to your Windows device's Bluetooth setting, pair with [8Bitdo SF30 Pro] or [8Bitdo SN30<br>
Pro]. LED will become solid when connection is successful.<br>
4. Controller will auto reconnect to your Windows device with the p Go to your Windows device's Bluetooth set<br>Pro]. LED will become solid when connecti<br>Controller will auto reconnect to your Win<br>been paired<br>USB Connection: connect the controller to USB Connection: connection: connection: connection: connection: connection: connection: connection: connection: connection: connect to your Windows device via USB Cable after step 1.<br> **Connection:** connect the controller t 1. Go to your Windows device's Bluetooth setting, pair with [8Bitdo SF30 Pro] or [8Bitdo SN30<br>
1. Press will auto reconnect to your Windows device with the press of START once it has<br>
1. Controller will auto reconnect to y
- 2. Press and hold START+A for 1 seconds to enter pairing mode. LEDs will rotate from left to right.<br>
2. Press and hold START+A for 1 second to power on the controller, LEDs 1,2,3 will start to<br>
2. Press and hold START+A fo
- 

## **macOS**

- blink.
- 
- 3. Gontroller will auto reconnect to your Windows device with the press of START once it has<br>
3. USB Connection: connect the controller to your Windows device via USB Cable after step 1.<br>
3. Press and hold START+A for 1 se been paired<br>
USB Connection: connect the controller to your Windows device via U:<br>
COS<br>
Press and hold START+A for 1 second to power on the controller, L<br>
blink.<br>
Press and hold PAIR for 3 seconds to enter pairing mode. LE 4. USB Connection: connect the controller to your Windows device via USB Cable after step 1.<br>
1. Press and hold START+A for 1 second to power on the controller, LEDs 1,2,3 will start to<br>
blink.<br>
2. Press and hold PAIR for **cOS**<br>Press and hold START+A for 1 second to<br>blink.<br>Press and hold PAIR for 3 seconds to enter q<br>Go to your macOS device's Bluetooth se<br>become solid when connection is successful<br>Controller will auto reconnect to your Win<br> **The connection:** The connection: connect the controller to your macOS device via USB Cable after step 1.<br>
Thus Connection: connection: connection: connection: connection: connection: connection: connection: connection: c <p>✓ USB Connection: connect the controller to your Windows device</p>\n<p>macOS</p>\n<p>1. Press and hold START+A for 1 second to power on the control, the control, the control is the second set, and the total PAR for 3 seconds to enter pairing mode. LEDs was a good to your meaOS device's Bluetooth setting, pair with [Win become solid when connection is successful.</p>\n<p>4. Controler will auto reconnect to your Windows device with the been paired.</p>\n<p>✓ USB Connection: connect the controller to your meaOS device via a total number of the control, the control is the second set, which is the second set, the control is the second set, which is the second set, the control is the second set, the control is the second set, the control is the second set, the control is the second set, the control is the second set, the control is the second set, the control is the second set, the control is 1. Go to your macOS device's Bluetooth setting, pair with [Wireless Controller]. LED will<br>become solid when connect to your Windows device with the press of START once it has<br>been paired.<br><br>**4.** Controller will auto reconne
- become solid when connection is successful.<br>
Controller will auto reconnect to your Windows dev<br>
been paired.<br>
USB Connection: connect the controller to your mac<br> **Tho function**<br>
Hold the button you would like to set turbo
- 

- 
- 
- 2. Controller will auto reconnect to your Windows device with the press of START once it has<br>
2. USB Connection: connect the controller to your macOS device via USB Cable after step 1.<br>
2. HOME LED will blink when turbo f 3. **All buttons with Turbo functionality** series with Homes with Turbo functionality and the Homes the STAR button to activate turbo functionality.<br>
3. Homes the HOME LED will blink when turbo functionality has been applie
- USB Connection: connect the controller to your macOS device via USB Cable afte<br> **rbo function**<br>
Hold the button you would like to set turbo functionality to and then press the STA<br>
activate turbo functionality.<br>
HOME LED w 1. Hold the button you would like to set turbo functionality to and then press the STAR button to<br>activate turbo functionality.<br>2. HOME LED will blink when turbo functionality has been applied successfully.<br>3. All buttons **The function**<br>
Hold the button you would like to set turbo functionality to and then press the STAR button to<br>
activate turbo functionality.<br>
HOME LED will blink when turbo functionality atsivated will cause the HOME LED **rbo function**<br>Hold the button you would like to set turbo functionality to and then pr<br>activate turbo functionality.<br>HOME LED will blink when turbo functionality has been applied succe<br>All buttons with Turbo functionality **Analog sticks are not included.** The Hold the button you would like to set turbo functionality to and<br>activate turbo functionality.<br>
2. HOME LED will blink when turbo functionality has been appli<br>
3. All buttons with Turbo functionality activated will cau Status<br>
Status and the putton of the status of the status of the status of the status of the status of the status<br>
STAR button to deactivate turbo functionality. The HOME LED will<br>
have successfully disabled turbo functio A. To deactivate turbo function, hold the button with turbo functionality is<br>
STAR button to deactivate turbo functionality. The HOME LED will no<br>
have successfully disabled turbo functionality.<br>
<br> **Analog sticks are not**
- 
- 

# **Battery**

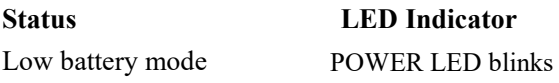

have successfully disabled turbo functionality.<br> **Comparison Analog sticks are not included.**<br> **Battery**<br> **Battery**<br> **Battery**<br> **ED Indicator**<br>
LED Indicator<br>
LOWER LED blinks<br>
<br>
Battery charging<br>
POWER LED stays solid<br>
<br> • This does not apply to Switch.<br> **Battery**<br>
Status
LED Indicator<br>
Low battery mode
POWER LED blinks<br>
Battery charging
POWER LED stays solid
<br>
Battery fully charged
POWER LED turns off<br>
Built-in 480 mAh Li-on with 16 hours **EXECTS STATE:**<br> **EXECTS MARE LED Indicator**<br> **EXECTS MARE LED MARE LED STATES SOLUT BEAM**<br> **EXECTS OF POWER LED turns of play time.**<br>
•Rechargeable via its USB-C cable with 1 – 2 hour charging time. **EXECUTE:**<br> **Status**<br>
Levid bettery mode<br>
POWER LED blinks<br>
Battery charging<br>
POWER LED stays solid<br>
Battery fully charged<br>
POWER LED turns off<br>
Built-in 480 mAh Li-on with 16 hours of play time. Rechargeable<br>
via its USB-

**Battery charging time might vary depending to the environment the controller is exposed to.**<br> **Desires Service Example 18 Assume that is also dependence you be started to:**<br>
exposed to.<br>
Wer Saving • Battery charging time might vary depending to the environment the controller exposed to.<br>
POWET Saving<br>
Sleep mode - 1 minute with no Bluetooth connection.<br>
• Sleep mode - 15 minutes with Bluetooth connection but no<br>
use ◆ Battery charging time might vary depending to the environment the controller exposed to.<br>
POWer Saving<br>
Sleep mode - 1 minute with no Bluetooth connection.<br>
Sleep mode - 15 minutes with Bluetooth connection but no<br>
use.

<p>★ <b>Battery charging time might vary depending to the environment exposed to.</b></p>\n<p>Power Saving</p>\n<p>·Sleep mode - 1 minute with no Bluetooth connection.</p>\n<p>·Sleep mode - 15 minutes with Bluetooth connection but no use. 'Press START to wake up your controller.</p> • Battery charging time might vary depending to the environment<br>exposed to.<br>POWET Saving<br>Sleep mode - 1 minute with no Bluetooth connection.<br>Sleep mode - 15 minute with Bluetooth connection but no<br>use. Press START to wake • Battery charging time might vary depending to the environm<br>exposed to.<br>POWer Saving<br>Sleep mode - 1 minute with no Bluetooth connection.<br>Sleep mode - 15 minutes with Bluetooth connection but no<br>use. Press START to wake up Power Saving<br>
Sleep mode - 1 minute with no Bluetooth connection.<br>
Sleep mode - 15 minutes with Bluetooth connection but no<br>
use. Press START to wake up your controller.<br>
Support and firmware upgrade<br>
Please visit support.

## **15.19**

**FCC** Statement<br>15.19<br>1. This device complies with Part 15 of the FCC Rules. Opera<br>conditions: 1. This device complies with Part 15 of the FCC Rules. Operation is subject to the following two<br>
1. This device complies with Part 15 of the FCC Rules. Operation is subject to the following two<br>
1. This device may not cau conditions:

FCC Statement<br>
15.19<br>
1. This device complies with Part 15 of the FCC Rules. Operation is subject to<br>
conditions:<br>
(1) This device may not cause harmful interference.<br>
(2) This device must accept any interference received, FCC Statement<br>
15.19<br>
1. This device complies with Part 15 of the FCC Rules. Operation is subject to the following two<br>
conditions:<br>
(1) This device may not cause harmful interference.<br>
(2) This device must accept any inte FCC Statement<br>
15.19<br>
1. This device complies with Part 15 of the FCC Rules.<br>
conditions:<br>
(1) This device may not cause harmful interference.<br>
(2) This device must accept any interference receive<br>
cause undesired operatio

## **15.21**

**FCC** Statement<br>
15.19<br>
1. This device complies with Part 15 of the FCC Rules. Operation is subject to the following two<br>
conditions:<br>
(1) This device may not cause harmful interference.<br>
(2) This device must accept any in 15.19<br>
1. This device complies with Part 15 of the FCC Rules. Operation is subject to the following two<br>
conditions:<br>
(1) This device may not cause harmful interference.<br>
(2) This device must accept any interference receiv 15.19<br>
1. This device complies with Part 15 of the FCC R<br>
conditions:<br>
(1) This device may not cause harmful interference<br>
(2) This device must accept any interference re<br>
cause undesired operation.<br>
15.21<br>
Note: The grant

## **15.105(b)**

onditions:<br>
1) This device may not cause harmful interference.<br>
2) This device must accept any interference received, including interference that may<br>
ause undesired operation.<br> **15.21**<br>
15.21<br>
Iote: The grantee is not res (1) This device may not cause harmful interference.<br>
(2) This device must accept any interference received, including interference that may<br>
cause undesired operation.<br> **15.21**<br>
Note: The grantee is not responsible for an (2) This device must accept any interference received, including interference that may<br>cause undesired operation.<br> **15.21**<br>
Note: The grantee is not responsible for any changes or modifications not expressly approved<br>
the

cause undesired operation.<br> **15.21**<br>
Note: The grantee is not responsible for any changes or modifications not expressly approved by<br>
the party responsible for compliance. Such modifications could void the user's authority **15.21**<br>**Note:** The grantee is not responsible for any changes or modifications not expressly approved by<br>the party responsible for compliance. Such modifications could void the user's authority to<br>operate the equipment.<br> 15.21<br>Note: The grantee is not responsible for any changes or modifications not expressly approved by<br>the party responsible for compliance. Such modifications could void the user's authority to<br>operate the equipment.<br>15.10 Note: The grantee is not responsible for any changes or modifications not expressivy approved by<br>the party responsible for compliance. Such modifications could void the user's authority to<br>operat the equipment.<br>**15.105(b)** the party responsible for compliance. Such modifications could void the user's authority to<br> **15.105(b)**<br> **15.105(b)**<br> **16.105(b)**<br> **NOTE:** This equipment has been tested and found to comply with the limits for a Class B d operate the equipment.<br> **IS.105(b)**<br> **NOTE:** This equipment has been tested and found to comply with the limits for a<br>
device, pursuant to part 15 of the FCC Rules. These limits are designed to pro<br>
protection against harm **IS.105(b)**<br>**NOTE:** This equipment has been tested and found to comply with the linevice, pursuant to part 15 of the FCC Rules. These limits are designed rotection against harmful interference in a residential installation **NOTE:** This equipment has been tested and found to comply with the limits for a Class B evice, pursuant to part 15 of the FCC Rules. These limits are designed to provide reas<br>rotection against harmful interference in a re evice, pursuant to part 15 of the FCC Rules. These limits are designed to provide reasonable<br>rotection against harmful interference in a residential installation.<br>This equipment generates uses and can radiate radio frequen Insequipment generates uses and can radiate radio frequency energy and, if not installed and used<br>
a accordance with the instructions, may cause harmful interference to radio communications.<br>
Elowever, there is no guarante

connected.

## RF Exposure Statement

This equipment complies with FCC radiation exposure limits set forth for an uncontrolled environment. This equipment should be installed and operated with minimum distance of 5mm between the radiator and your body.